# MANUAL DE USUARIO

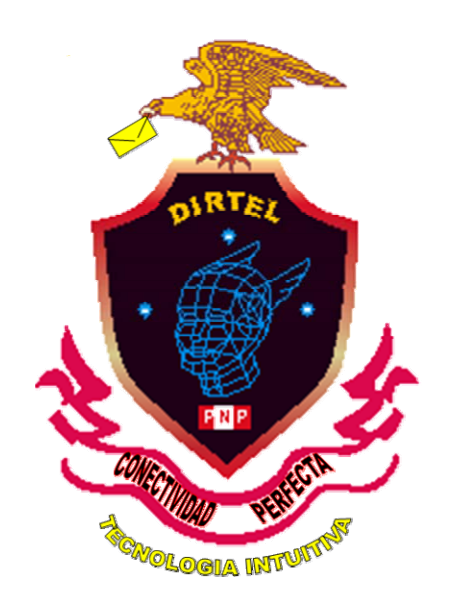

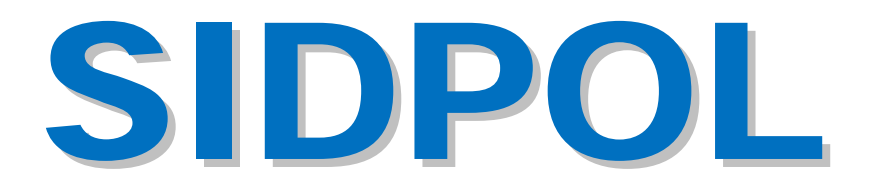

# SISTEMA INFORMATICO DE DENUNCIAS POLICIALES

 **VERSIÓN 1.1** 

#### **INDICE**

#### INTRODUCCIÓN

- I. INGRESO AL SISTEMA INFORMÁTICO DE DENUNCIAS POLICIALES "SIDPOL".
	- A. INGRESO DE USUARIO Y CONTRASEÑA
	- B. INGRESO NO AUTORIZADO
	- C. CAMBIO DE CONTRASEÑA
- II. MENU PRINCIPAL DEL SIDPOL
	- A. MÓDULO NUEVA DENUNCIAS
		- 1. BANDEJA DE DENUNCIAS
			- **a.** CONSULTA DE DENUNCIAS
			- 2. REGISTRO DE NUEVA DENUNCIAS
				- a.- DATOS GENERALES DE LA DENUNCIA
					- 1) REGISTRAR PERSONAS
						- i. Registrar por RENIEC.
						- ii. Registrar por Nueva Persona
					- 2) REGISTRAR VEHICULOS
					- 3) REGISTRO DE ARMAS
					- 4) REGISTRO DE ESPECIES
					- 5) CONTENIDO DE LA DENUNCIA
					- 6) AMPLIACIÓN DE LA DENUNCIA
					- 7) REGISTRO DE DETENIDOS
					- 8) DOCUMENTOS RESULTADO
			- 3. ASIGNACIÓN DE DENUNCIA
	- B. MODULO CONSULTA GENERAL
		- 1. CONSULTAR PERSONA
		- 2. CONSULTA DE ARMA EN LA DENUNCIA
		- 3. CONSULTAR VEHICULO
		- 4. CONSULTA DENSIDAD DE LOS DELITOS
		- 5. CONSULTA DE DENUNCIAS:
		- 6. CONSULTAS AVANZADAS

# INTRODUCCIÓN

El Sistema Informático de Denuncias Policiales **"SIDPOL"** busca automatizar funciones y procesos relacionados al registro de Denuncias Policiales; asimismo, determinar información que será de mucha ayuda en la toma de decisiones a nivel de Comisarías, Distritos y Divisiones Territoriales.

Este Manual tiene por objetivo guiar al usuario en la utilización del **"SIDPOL"**, tratando de dar una reseña descriptiva de cada opción e indicando los procedimientos a seguir en cada uno de los diferentes procesos, que se encuentran establecidos en el Sistema.

El presente Manual del **"SIDPOL"** se ha elaborado en base a las experiencias recogidas por el personal de la PNP, que se ha desempeñado en este tipo de labores, empleándose las últimas tecnologías existentes en el campo de la informática.

Producto de este esfuerzo se hace entrega el presente Manual, que servirá para la utilización y manejo del **"SIDPOL",** agradeciendo de antemano todas las sugerencias y aportes que puedan brindar los usuarios, que servirá para ir perfeccionándolo, con la finalidad de que pueda ser cada vez más una efectiva herramienta de ayuda a la Policía Nacional del Perú, en su lucha contra la delincuencia y el crimen organizado.

# **I. INGRESO AL SISTEMA INFORMÁTICO DE DENUNCIAS POLICIALES "SIDPOL"**

## **A. INGRESO DE USUARIO Y CONTRASEÑA**

Para acceder al **"SIDPOL"**, usted necesitará ingresar los siguientes datos:

- 1. Su número de Usuario.
- 2. Contraseña o Password.

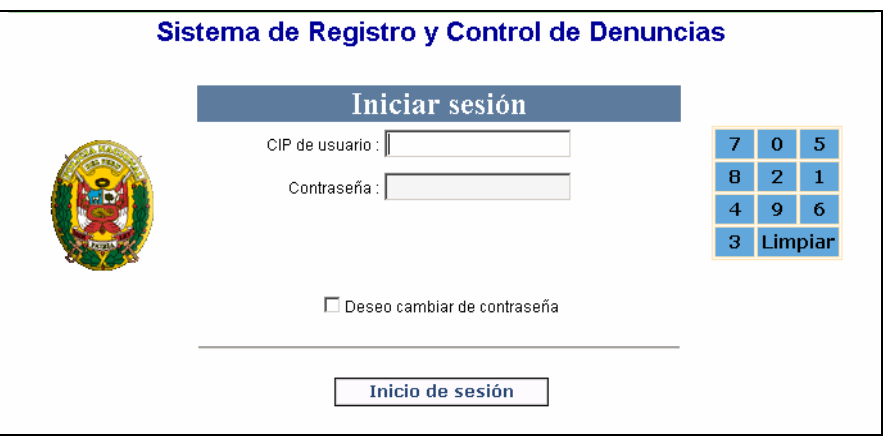

## **B. INGRESO NO AUTORIZADO**

El ingreso al sistema solo esta permitido a los usuarios que se encuentren registrados con una cuenta de usuario y la contraseña proporcionados por el administrador de usuarios del Departamento de Mantenimiento y Desarrollo de Sistemas Informáticos de la DIVINFOR - DIRTEL PNP. (Telf. 2252206 ó RPM. #422301).

En el caso de que ingrese incorrectamente el número de usuario o la contraseña, le mostrara una pantalla de error con la descripción: **"Datos de Validación Incorrectos o Usuario Desactivado"**.

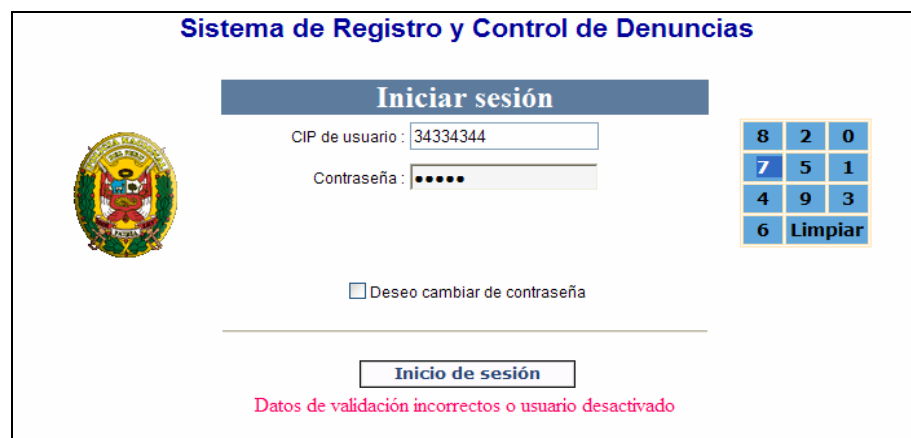

# **C. CAMBIO DE CONTRASEÑA:**

Con la finalidad de garantizar la seguridad de acceso al Sistema, este permite cambiar de contraseña. Para ello al ingresar su usuario y contraseña deberá de dar un check en la casilla que indica deseo cambiar de contraseña

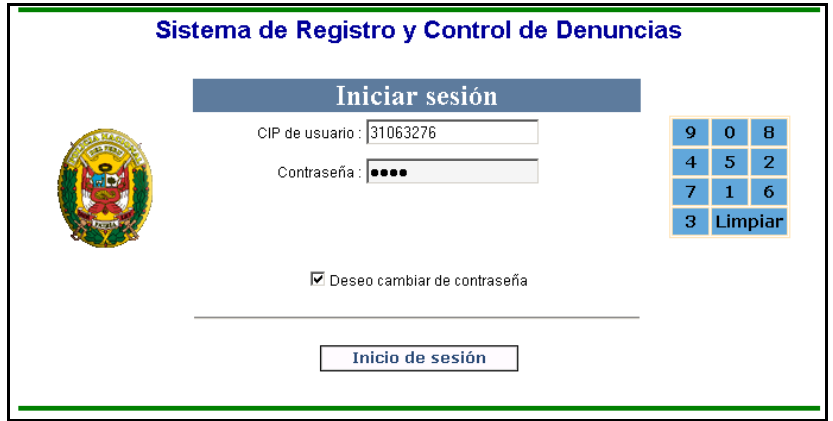

Luego hacer click en el botón Inicio de sesión y mostrara la siguiente ventana en la cual Ud. Deberá de ingresar la nueva contraseña y confirmar con el botón cambiar contraseña.

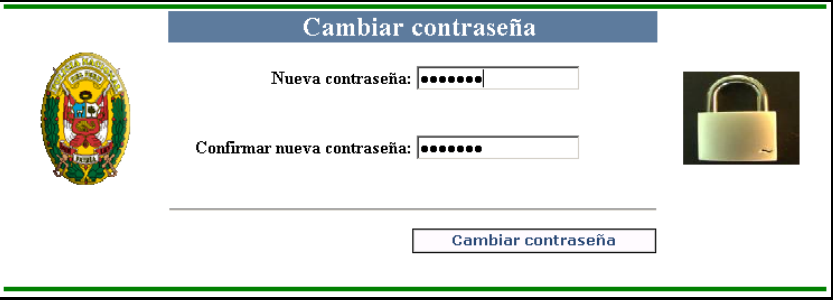

# **II. MENU PRINCIPAL DEL "SIDPOL"**

La ventana Principal del **"SIDPOL"** muestra el menú principal de manera amigable. A la izquierda se puede observar los procedimientos a seguir y en la parte derecha se puede observar una breve introducción del sistema en mención. La ventana es la siguiente:

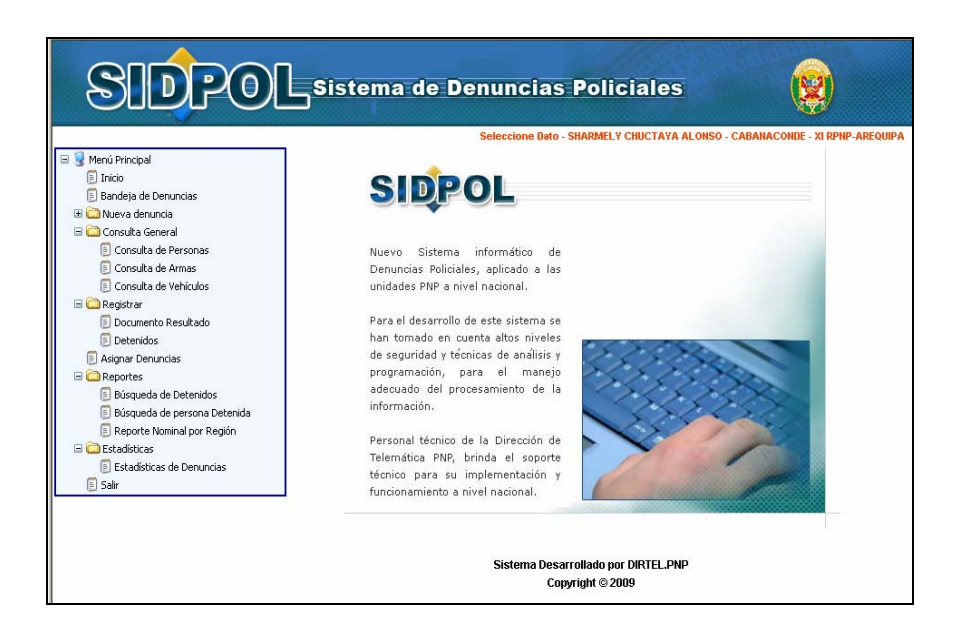

## **A. MÓDULO NUEVA DENUNCIAS**

Módulo que permite Consultar y Registrar las denuncias y/o ocurrencias Policiales de las Personas Naturales, en caso de las Empresas son representadas por una Persona Natural, quien puede ser el Administrador, Dueño o algún otro representante, dependiendo de la Empresa implicada en la Denuncia Policial.

#### **1. BANDEJA DE DENUNCIAS:**

#### **a. CONSULTA DE DENUNCIAS**

**PENDIENTES:** Almacena las denuncias y/o ocurrencias que no cuentan con documento resultado.

**RESUELTAS:** Almacena las denuncias y/o ocurrencias que cuentan con documento resultado.

**SIN REGISTRAR:** Son las denuncias que por algún motivo o situación escapa de la aplicación en el proceso de registro y no ha sido correctamente grabada. Ejemplo; Cuando se va la energía eléctrica, corto circuito, desconexión accidental (falla técnica o propia del usuario). Para ello el usuario debe recuperar la denuncia y terminar con el grabado. En dicha bandeja NO debe de quedar registro alguno.

Al recuperar la denuncia este se ubicara en la ventana de Datos Generales de la Denuncia, y luego ingresara al contenido para que verifique hasta donde llego con el proceso del registro y terminar con la denuncia.

**PRE DENUNCIA**: Son las informaciones realizadas por el público en general vía Internet a la Comisaría de su Jurisdicción con algunos fundamentos estandarizados, para garantizar su seriedad.

**POR FECHAS:** Donde se selecciona las denuncias por un intervalo de fechas determinado por el usuario en cada estado (Pendiente, Resueltas).

En el siguiente gráfico se puede observar las denuncias pendientes y sin registrar respectivamente con sus leyendas respectivas.

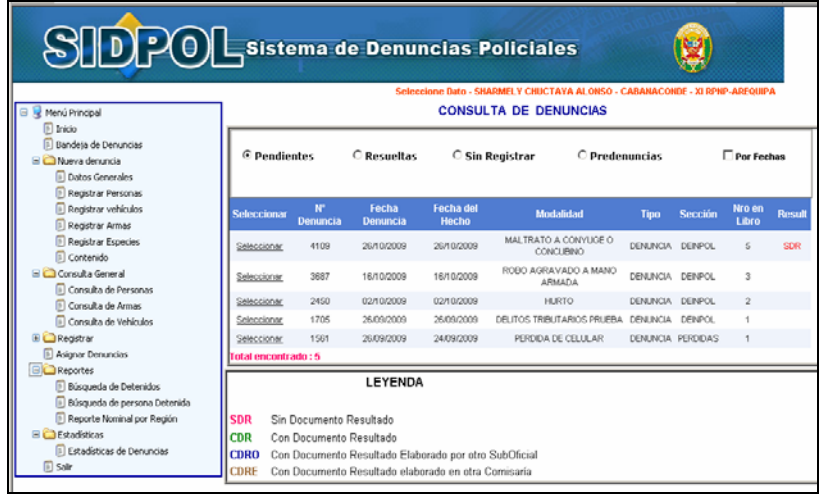

#### **BANDEJA SIN REGISTRAR**

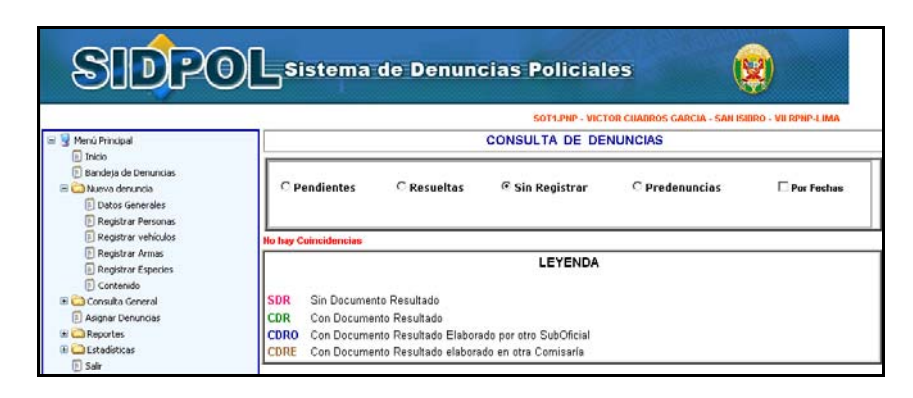

#### **2. REGISTRO DE NUEVA DENUNCIA**

#### **a.- DATOS GENERALES DE LA DENUNCIA**

Para el inicio del registrar de una denuncia primero se debe de grabar la ventana de Datos Generales de la Denuncia. Que cuenta con tres paneles constituido por: Modalidad, Datos Generales y Ubicación.

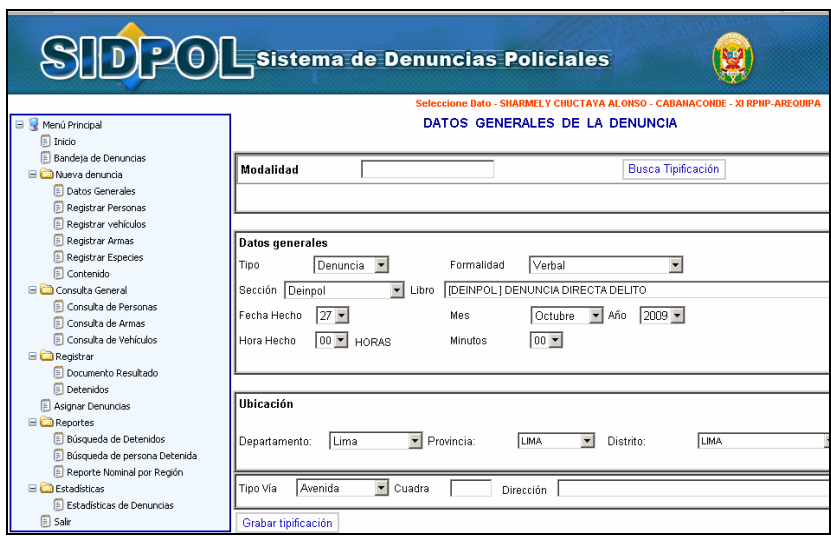

**MODALIDAD:** Panel en donde podemos tipificar la denuncia, según el Código Penal existente. Ejemplo: Hurto, Robo, Pérdida, etc. Para ello solo debe de digitar la tipificación en la caja de texto de modalidad y luego hacer clic en el botón Buscar Tipificación o enter. Le visualizara un recuadro con diversos registros y paginas de acuerdo al criterio consultado, y debe de seleccionar la modalidad correspondiente.

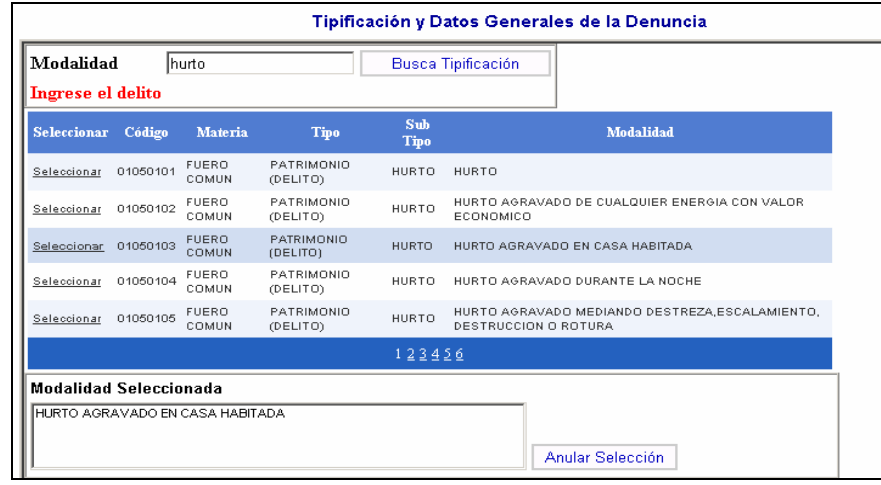

**DATOS GENERALES.** Panel en el que se encuentran los datos generales de la denuncia como : Tipo, sección, formalidad, libro, fecha hecho, hora hecho, minuto, mes, año.

- **TIPO:** Puede ser Denuncia u Ocurrencia, según el caso lo amerite.

 **Denuncia:** El sistema presenta por defecto el tipo de denuncia para todos los casos cuando se presenta la persona denunciante ha realizar su denuncia en la comisaría.

**Ocurrencia:** Permite el registro de todos los partes de ocurrencias de la intervenciones policiales, en el cual presentara adicionalmente las cajas de textos de **Autentificador** lo cual se

digitara el Carné de Identidad del Jefe de Sección. Y la del **PNP Interviniente** en la cual se debe ingresar el Carné de Identidad del efectivo que formulo el parte de ocurrencia. Y proceder hacer clic en el botón Buscar.

- **FORMALIDAD:** Encontramos tres opciones, **Verbal** Cuando la persona denunciante se presenta a la dependencia policial para realizar su denuncia, **Escrita** para las denuncias escritas (solicitudes) y los partes de ocurrencias, **Trascripción de Autoridad** para las denuncias que proviene de autoridades competentes (Fiscalia), **Trascripción de Libro** Para las denuncias y/o ocurrencias que son transcritas al Sistema.
- **SECCIÓN:** Donde indica a que sección de la dependencia policial pertenece la denuncia y/o ocurrencia: Ejemplo; Deinpol, Tránsito, Familia, Copia Certificada, Guardia Prevención.
- **LIBRO:** Presenta los libros en la cual se registrara el hecho dependiendo de la selección del tipo (denuncias, ocurrencias) y a la sección al que pertenece (Deinpol, Transito, Familia, Perdida, Guardia de prevención)
- **FECHA HECHO, HORA HECHO, MINUTO, MES, AÑO:** Datos indispensables de la denuncia, hace referencia a la fecha y hora en que sucedieron los hechos(denuncia y/o ocurrencia) los mismos que muestran opciones tipo Combo para ser seleccionados.

#### **UBICACIÓN**

Panel en el que se ingresa todo con respecto al lugar de los hechos como el Departamento, Provincia, Distrito, Tipo vía, Cuadra, Dirección.

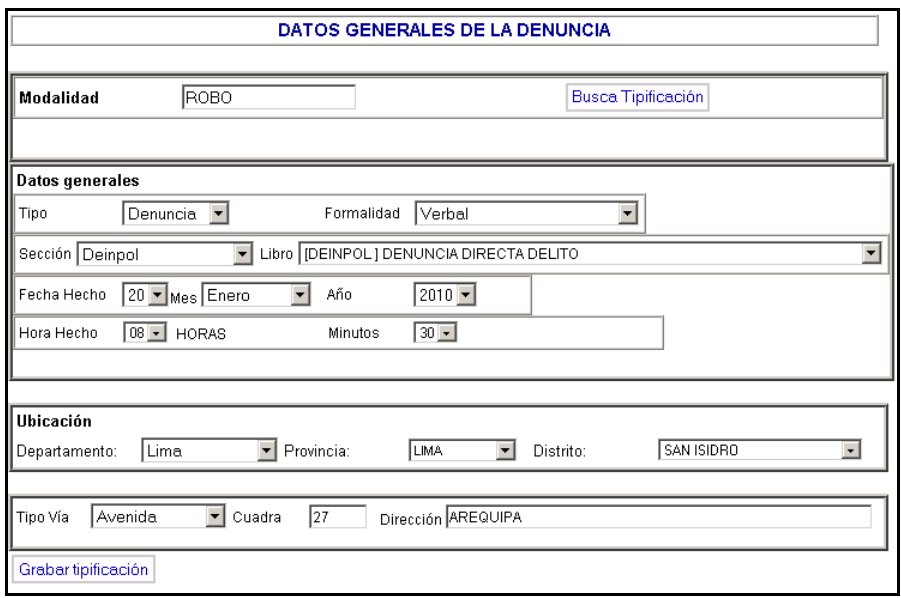

#### **GRABAR DATOS GENERALES**

Luego de haber ingresados los datos en los tres paneles (Modalidad, Datos Generales, Ubicación) se da inicio con el proceso del Registro de la denuncia para ello se hace clic en el botón **Grabar Tipificación**. En la cual le mostrara un mensaje de confirmación.

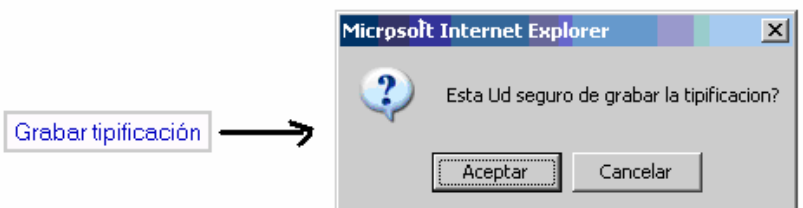

Luego de grabar los datos generales muestra un mensaje que indica, el numero del libro el cual Ud, ha seleccionado.

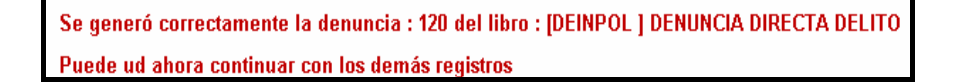

#### **MODIFICACION DE DATOS GENERALES DE LA DENUNCIA**

Si se desea realizar alguna modificación en los datos generales antes del grabado de la denuncia. Se ingresa en dicha ventana y se realiza los cambios convenientes en los paneles de Modalidad, Datos Generales y Ubicación. Para ello se hace los cambios con el botón de **Actualizar**

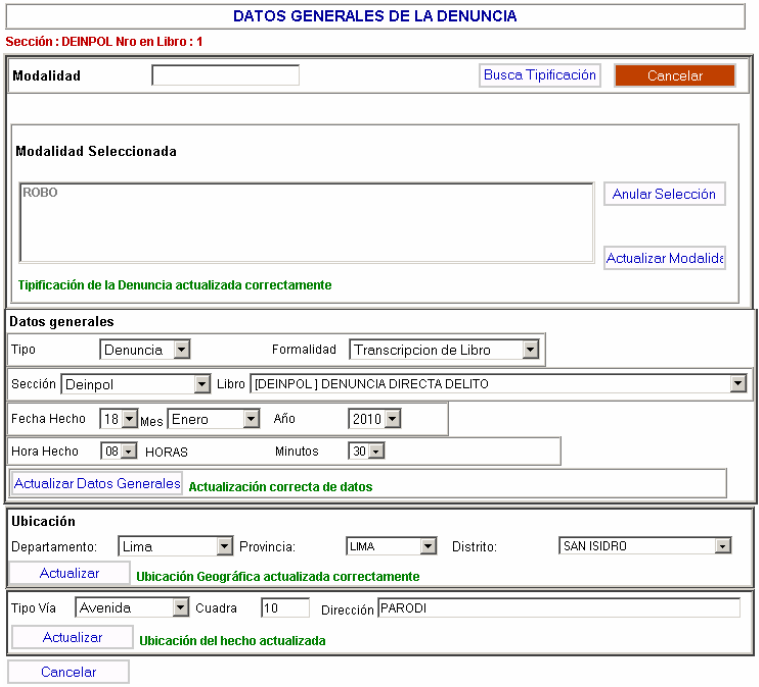

#### **1) REGISTRAR PERSONA:**

Este Módulo permite registrar a las personas implicada en la denuncia y/o ocurrencia. Para ello el sistema le muestra dos Tipos de Búsqueda, por **DNI o Apellidos y Nombres**. Si Ud. Eligio DNI solamente deberá digitar en la caja de texto el número de dicho documento, y del mismo modo con los Apellidos. Luego se hace ingresa en el Botón **Busca Persona**. Si la persona no ha sido registrado en el sistema mostrara un mensaje que indica **Documento no se encontró registrado, click en Nueva Persona** y Ud. Será el encargado de ingresar todo su general de ley de la persona al Sistema de denuncias dicha información quedara en todas las Comisarías a nivel Nacional.

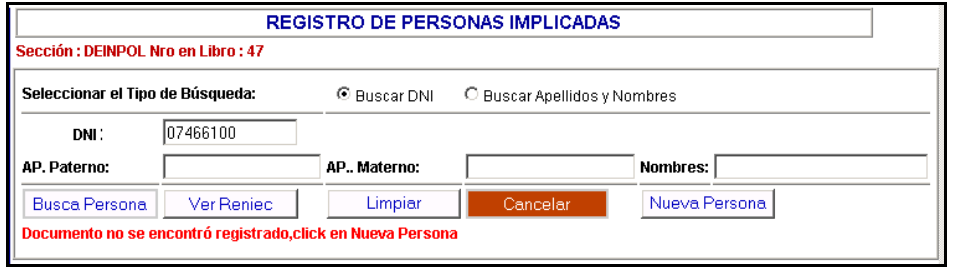

#### **REGISTRAR PERSONAS AL SISTEMA**

Para registrar a las personas que participan en la denuncia y/o ocurrencias existen dos formas según se detalla:

**i. Registrar por RENIEC**.- Luego de hacer clic en el botón Busca Persona se procede a ingresar en el botón **Ver Reniec.** El cual muestra una ventana emergente conteniendo un registro con los Apellidos y Nombres de la persona consultada, el cual para visualizar todo su general de ley se debe de ingresar en la descripción **seleccionar.** y luego de cerrar las ventanas emergentes.

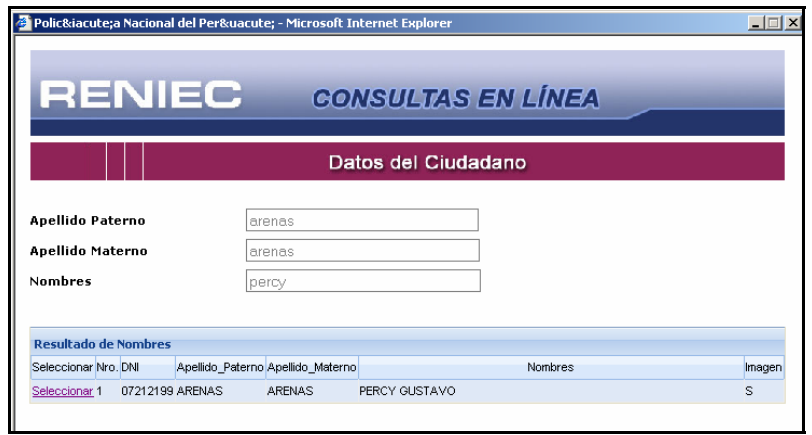

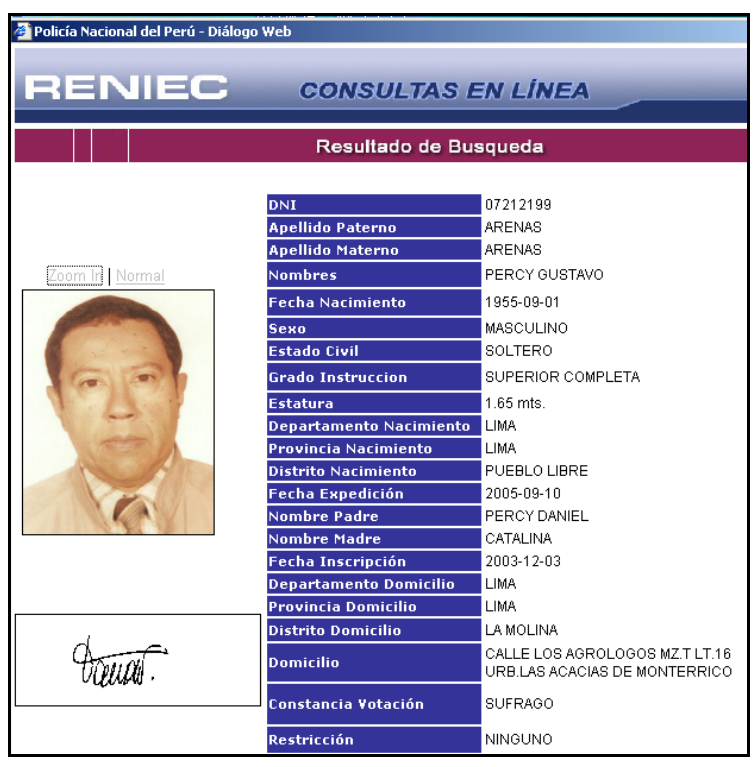

Así automáticamente toda la información de la persona estará registrada en la base de datos del sistema.

Para continuar con el registro de la persona debes de realizar nuevamente la búsqueda haciendo clic en el botón **Busca Persona** el cual te mostrara un registro con los datos de la persona. Para actualizar algunos datos como la dirección, departamento, provincia, distrito, teléfono Así automáticamente toda la información de la persona estará registrada en la base de datos del sistema. Para continuar con el registro de la persona debes de realizar nuevamente la búsqueda haciendo clic en el botón **Busca Persona** el cual te mostrara un registro con los datos de la persona. En dicho registro se encuentra un circulo en el lado derecho se debe de seleccionar e ingresar con el botón Modificar Dirección y proceder a verificar los datos. Si realiza algunos cambios debe de hacer clic en el botón *Modificar* luego le mostra el mensaje DIRECCION MODIFICADA CORRECTAMENTE. Caso contrario hace clic en el botón *Cancelar.* 

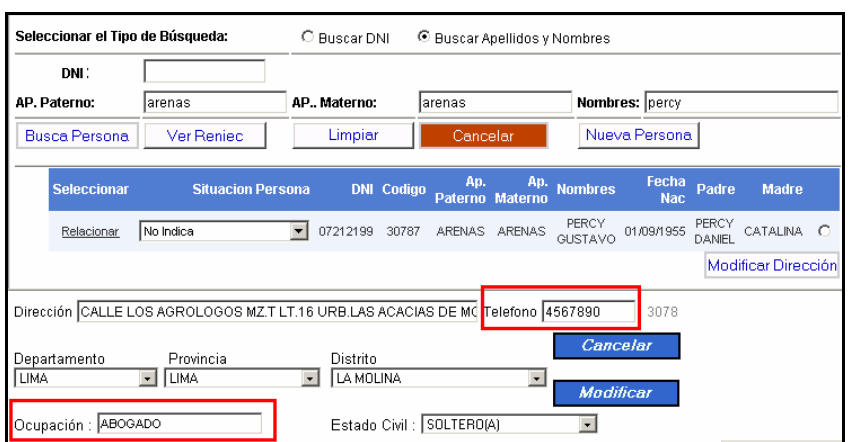

Luego de haber verificado y/o actualizado los datos de la dirección se procede a seleccionar la situación de la persona en la denuncia (denunciante, agraviado, participante, detenido, recurrente etc.) y luego hace clic en la descripción de **RELACIONAR** y el registro se ubicara en la parte superior relacionado con la denuncia.

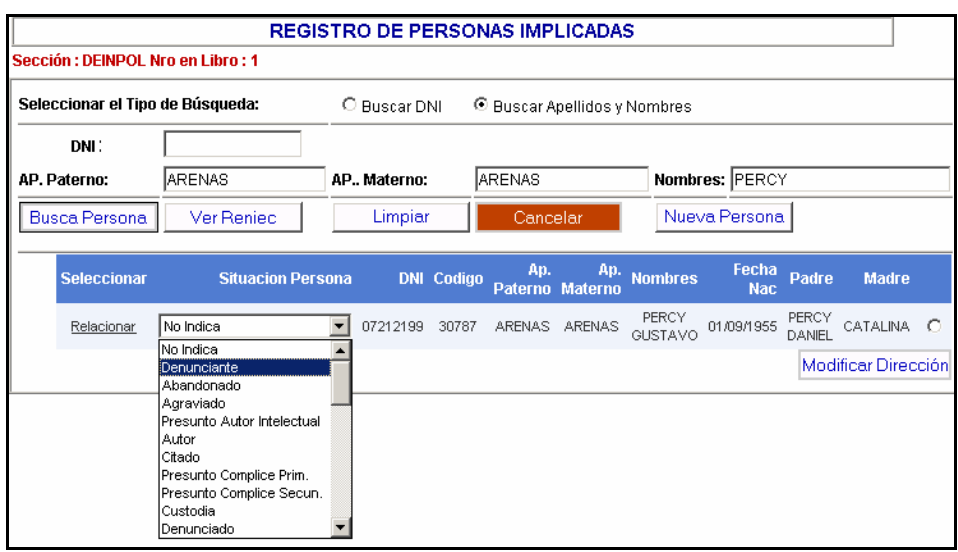

**ii. Registrar por Nueva Persona.-** Luego de haber consultado si la persona no se encuentra registrado en el sistema medianste el boton Buscar Persona. Se procede a ingresar en el boton **Nueva Persona** el cual muestra una ventana emergente donde se ingresa todos los generales de ley de la persona, nacionales o extrajeros según se detalla

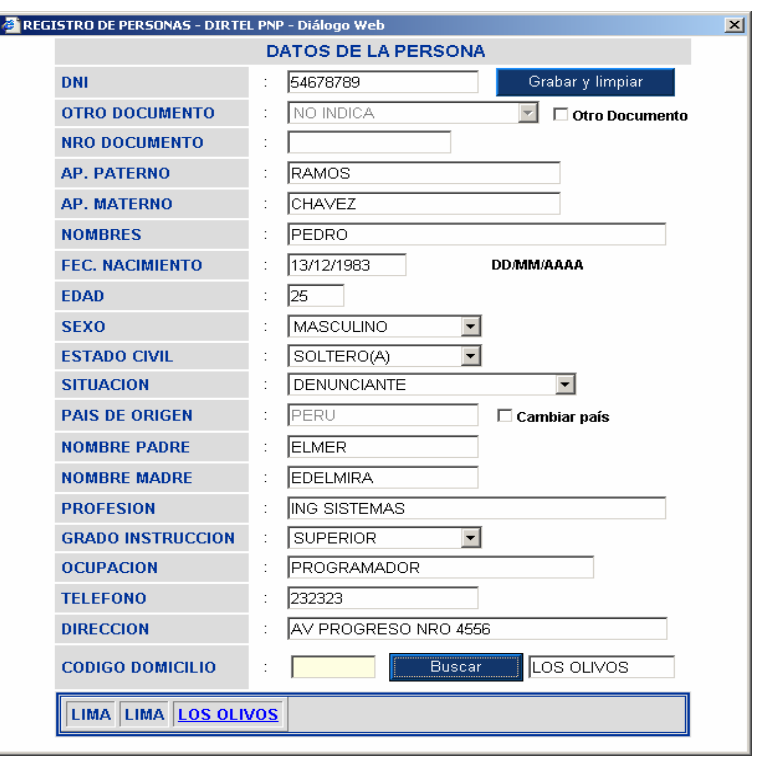

- **a. DNI:** Se digita el número del documento nacional de identidad de la persona. (puede ser el denunciante, el denunciado, etc.)
- **b. Otro Documento:** En el caso que la persona no cuente con DNI (personas extrajeras) se considera este campo; los documentos pueden ser: Pasaporte, Carné Extranjería, Cedula de Identidad, Salvoconducto y Partida de Nacimiento.
- **c. Nro Documento:** Se digita el número del otro documentos seleccionado en el campo anterior.
- **d. Apellido Paterno:** Se digita el apellido paterno de la persona involucrada con la denuncia (puede ser el denunciante, el denunciado, etc.)
- **e. Apellido Materno:** Se digita el apellido materno de la persona involucrada con la denuncia (puede ser el denunciante, el denunciado, implicado, etc.)
- **f. Nombres:** Se digital los nombres de la persona involucrada con la denuncia. (puede ser el denunciante, el denunciado, etc.)
- **g. Fecha Nacimiento:** Se digita la fecha de nacimiento de la persona implicada. (puede ser el denunciante, el denunciado, etc.)
- **h. Edad:** Se digita la edad de la persona implicada. (puede ser el denunciante, el denunciado, etc.)
- **i. Sexo:** Se digita el genera sexual de la persona implicada. (puede ser el denunciante, el denunciado, etc.)
- **j.** Estado Civil: Se digita el estado civil de la persona implicada. (puede ser el denunciante, el denunciado, etc.)
- **k. Situación:** Se digita la situación de la persona implicada en la denuncia y/o ocurrencia. Ejemplo: Abandonado, agraviado, autor, presunto infractor, presunto implicado, presunto coautor, presunto participe, presunto instigador, testigo, etc.
- **l. País de Origen**: Se digita el país de origen del implicado en este caso podemos observar que por defecto vemos Perú, en caso que el implicado tenga otra nacionalidad entonces se podrá cambiar haciendo clic en cambiar país en la opción Cambiar País.
- **m. Nombre Padre:** Se digita el nombre del padre para tener de referencia.
- **n. Nombre Madre:** Se digita el nombre de la madre para tener como referencia.
- **o. Profesión:** Se digita la profesión del implicado. (puede ser el denunciante, el denunciado, etc.)
- **p. Ocupación:** Se digita la ocupación en la que se esta desenvolviendo en la actualidad el implicado. (puede ser el denunciante, el denunciado, etc.)
- **q. Grado de Instrucción:** Se digita el grado de instrucción que tiene el implicado. Ejemplo: Primaria, Secundaria, Superior, técnica, etc.
- **r. Teléfono:** Se digita el numero telefónico o el celular del implicado. (puede ser el denunciante, el denunciado, etc.)
- **s. Dirección**: Se digita la dirección del implicado. (puede ser el denunciante, el denunciado, etc.)
- **t. Código de Domicilio:** Inicialmente se digita el distrito o Departamento e inmediatamente hacer clic en el botón Buscar y automáticamente se visualizara el Código de Domicilio.

Luego de haber ingresado los datos de la persona se procede con el grabado. Para ello se debe de hacer clic en el botón **Grabar y limpiar** que se encuentra en la parte superior. Luego muestra un mensaje de confirmación que la **PERSONA GRABADA CORRECTAMENTE**

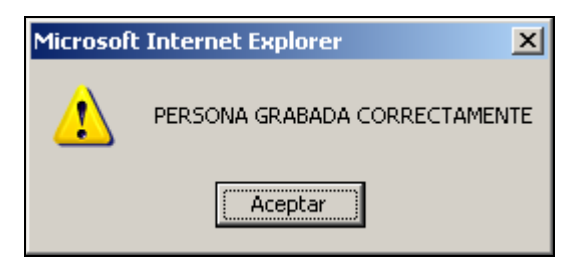

Se puede visualizar que automáticamente el registro se ubicara en la parte superior, relacionado con la denuncia. Dando opción de poderlo eliminar si hubiere alguna contrariedad al hecho.

Cuando se da el proceso de grabado de las personas en el sistema SIDPOL. Este internamente realiza una consulta al sistema de requisitorias (DATAPOL). El cual le brindara información como es un mensaje de color **Rojo para los Positivos** que indica que tiene orden de captura. Y de color **verde para los Negativos.** 

Para que tenga más información de la orden de captura como el motivo, juzgado que solicita, fecha etc. Se deberá de ingresar al Sistema de requisitorias DATAPOL.

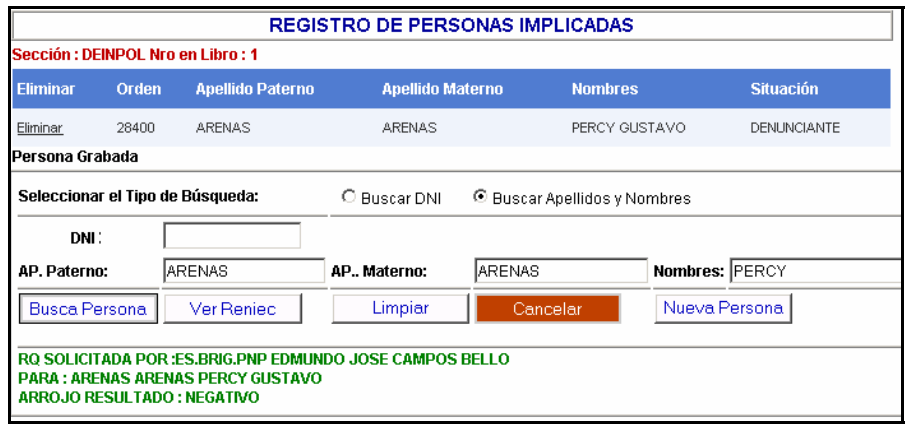

#### **2) REGISTRAR VEHICULOS:**

 Permite consultar y registrar datos del vehiculo participante en la denuncia y/o ocurrencia.

Para registrar el vehiculo primero se debe de realizar una consulta al Sistema, para verificar si dicho vehiculo ha sido ingresado en alguna comisaría a nivel Nacional. Para ello cuenta con dos criterios de consulta por **Placa** y **Motor** 

1.- Si el vehiculo ha sido registrado al Sistema mostrara un registro con los datos del vehiculo. El cual solamente deberá de seleccionar la Situación del vehiculo (agraviado, robado, fugado, accidente transito, etc.). para la nueva denuncia y/o ocurrencia y hacer clic en la descripción **Relacionar**. Así quedara relacionado

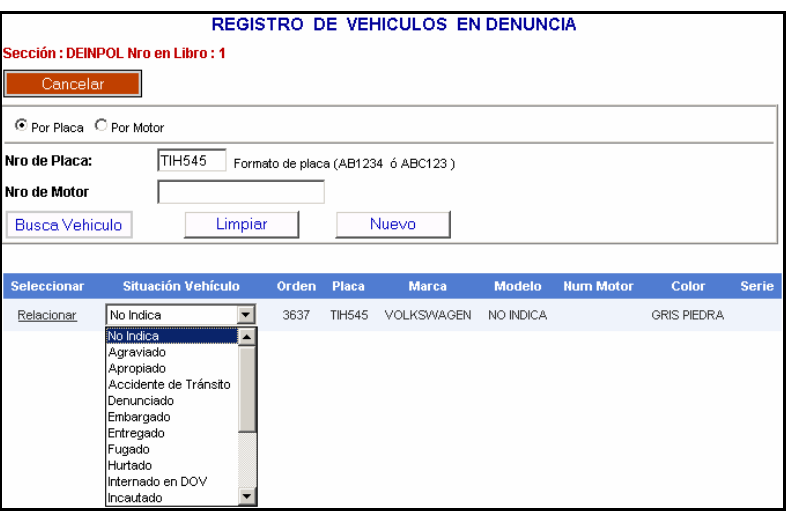

2.- Cuando el vehiculo no esta registrado en el sistema le mostrara el siguiente mensaje **Placa ingresada no existe, click en Nuevo para registrar al Vehículo**. Y se mostrara una ventana emergente para registrar los datos del vehiculo y luego procedera a grabar haciendo clic en el boton **Grabar y Limpiar**

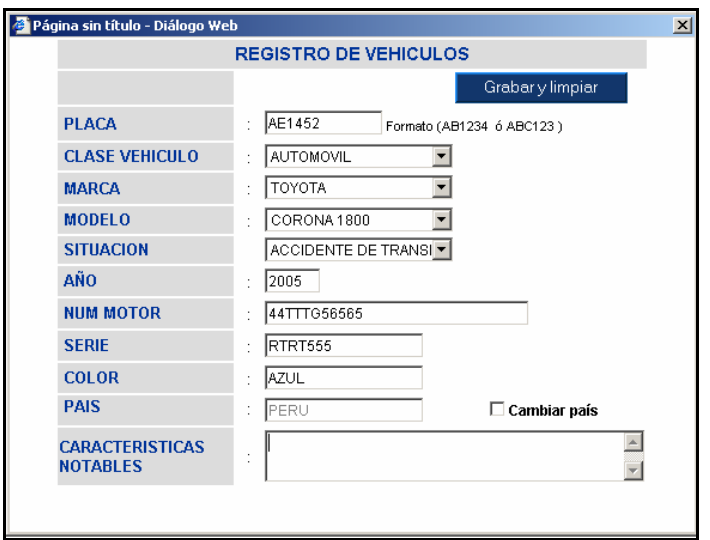

Luego de grabar los datos del vehiculo este quedara relacionado con la denucia. Para ello se ubicara en la parte superior un registro con los datos del vehiculo.

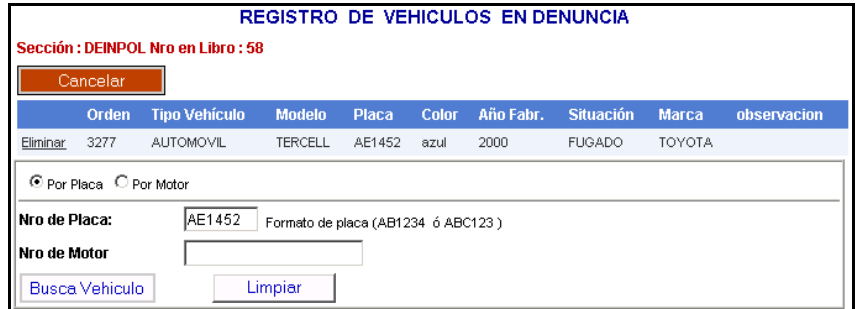

#### **3) REGISTRO DE ARMAS**

 Permite consultar y registrar datos del Arma implicado en la denuncia y/o ocurrencia.

Para registrar el arma primero se debe de realizar una consulta al Sistema, para verificar si dicho armamento ha sido ingresado por alguna Comisaría a nivel Nacional. Para ello cuenta con los criterios de consulta por **Tipo Arma, Marca, Serie.**

1.- Si el Armamento ha sido registrado al Sistema mostrara un registro con los datos del Arma. El cual solamente deberá de seleccionar la Situación del Arma (agraviado, robado, fugado, accidente transito, etc.). En la nueva denuncia y/o ocurrencia y hacer clic en la descripción **Relacionar**. Así quedara relacionado

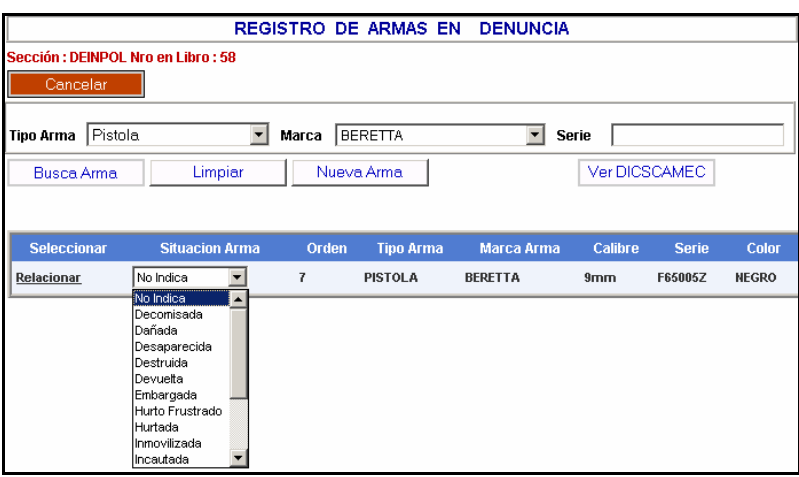

2.- Cuando el Arma no esta registrado en el sistema le mostrara el siguiente mensaje **El arma consultad no existe, click en Nueva Arma**. Y se mostrara una ventana emergente para registrar los datos del Armamento. y luego procederá a grabar haciendo clic en el botón **Grabar y Limpiar**

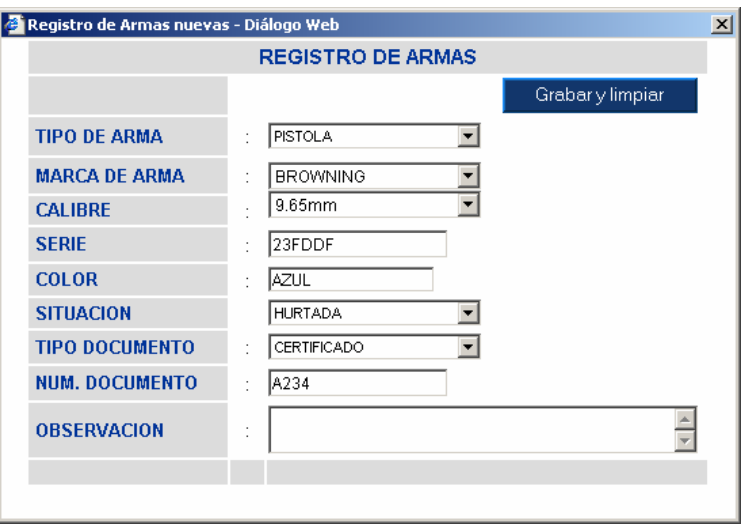

Luego de grabar los datos del Armamento este quedara relacionado con la denucia. Para ello se ubicara en la parte superior un registro con los datos del vehiculo.

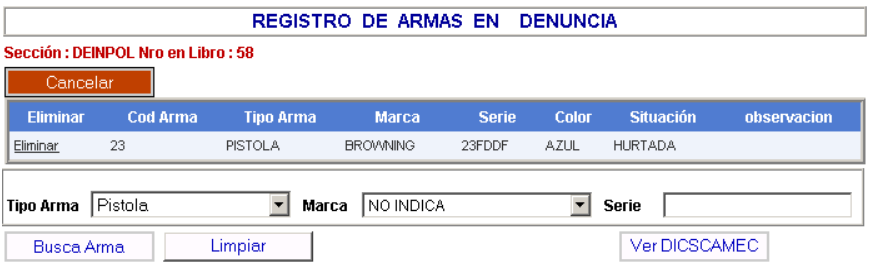

#### **4) REGISTRO DE ESPECIES**

 Permite registrar datos de la especie implicado en la denuncia y/o ocurrencia.

1.- Para registrar una especie al Sistema se debe hacer clic en el botón **Nuevo.** El cual mostrara una ventana emergente donde ingresara los datos de la especie. Dicha ventana se adecua para ingresar los diferentes tipos de especie. En la caja de texto de Descripción se ingresa únicamente el nombre de la especie(Celular, DNI, Factura, Televisor etc.) luego de ingresar los datos se procede a grabar haciendo clic en le botón **Grabar y Limpiar.** 

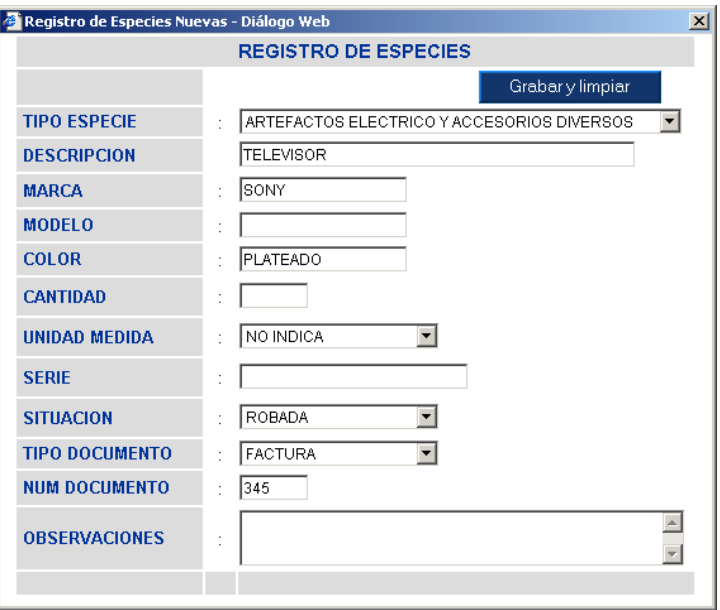

Luego de grabar la especie este quedara relacionado con la denuncia. Para ello se ubicara en la parte superior en un registro datos de la especie.

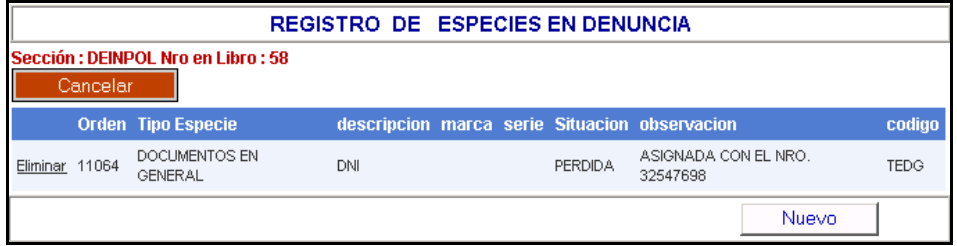

#### **5) CONTENIDO DE LA DENUNCIA**

Luego de haber ingresado los datos en las diferentes ventanas como Datos Generales, Personas, Vehículos, Armas, Especies. Dependiendo lo que la denuncia y/o ocurrencia lo amerite toda esta información se genera automáticamente en la ventana de **Contenido.** En dicha ventana presenta una caja de texto Contenido en el cual se realiza el relato de los hechos de la denuncia, y en el caso de la ocurrencia se hace una trascripción del parte.

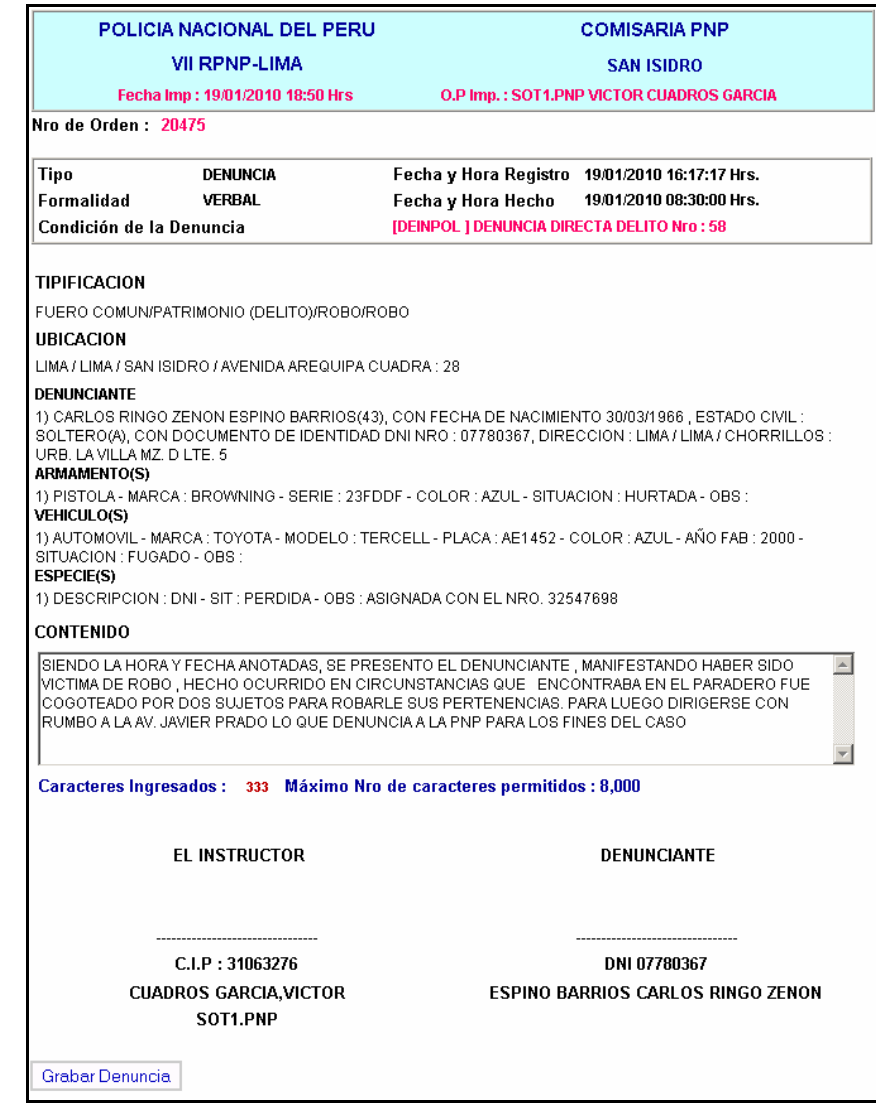

### **GRABAR DENUNCIA**

Luego de haber terminado de registrar el contenido de la denuncia y verificado que toda la información se encuentra conforme. Se procede a realizar el grabado de la denuncia para ello presenta un botón de **Grabar Denuncia.** Que al dar clic mostrara un mensaje de confirmación, el cual al **Aceptar** será grabado en el Sistema la denuncia y se ubicara en la bandeja como pendiente.

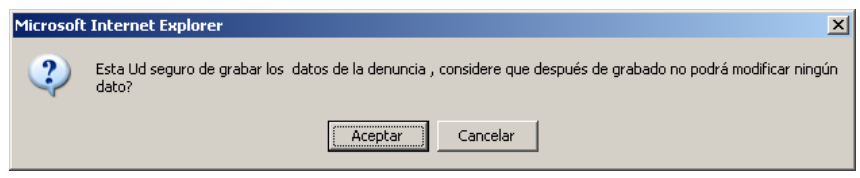

Una vez grabado la denuncia, se procede a realizar la **Impresión,**  para ello se debe de ingresar en la bandeja de denuncias pendientes y seleccionar la denuncia correspondiente, luego procede a sacar la firma y huella digital del denunciante y archivarlo en el folio correspondiente al libro.

#### **6) AMPLIACIÓN DE LA DENUNCIA**

El Sistema cuenta con la opción de Ampliación de Denuncia, el cual una vez grabada la denuncia se ubica en la parte inferior del contenido mediante el botón **Ampliación**, que al ingresar este activa una caja de texto donde se agrega datos adicionales a la denuncia o corrección de la misma. Una vez completado se procede a registrar mediante el botón **Grabar**

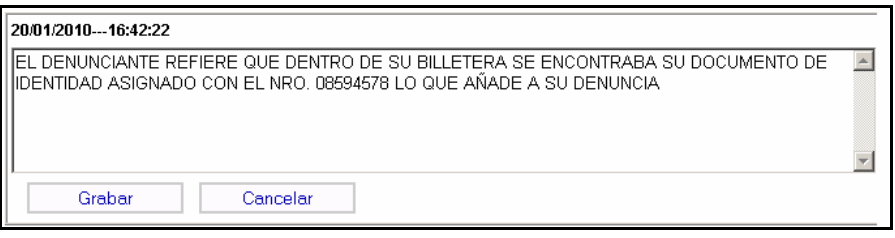

Una vez grabado la ampliación de la denuncia estos datos adicionales se colocara en la parte inferior del contenido de la denuncia, con las firma y por firma del instructor y denunciante el cual se procederá a realizar la impresión del documento y proceder a firmar y archivar.

#### **7) REGISTRO DE DETENIDOS**

Módulo que se encarga en registrar a personas detenidas con indicación de fecha, hora, lugar de detención, historial de fotos, y banda a la que pertenece.

El cual una vez grabada la denuncia se ubica en la parte inferior del contenido mediante el botón **Detenidos**, que al ingresar nos muestra la opción de **Agregar Detenidos.**

Al grabar la ubicación presenta un recuadro que contiene datos de las personas implicadas en la denuncia y/o ocurrencia. Y con una descripción que indica su situación (denunciante, agraviado, presunto autor etc.)

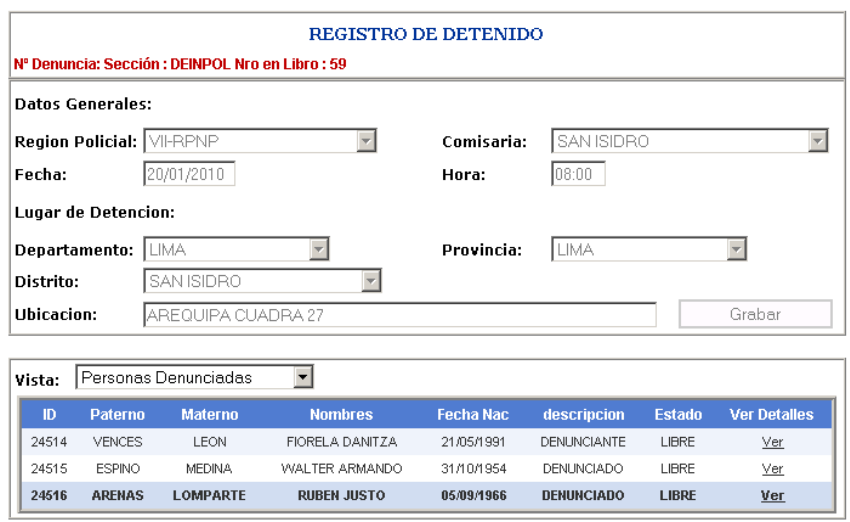

Al ingresar a **Ver Detalles** de cada registro de las persona te permite registrar información como el Acta de registro, Situación (Custodia, Detenido), Banda, Lugar, Modalidad. Y anexar foto de la

**Persona Detenido** que es adjuntado al sistema, mediante un archivo de foto que puede ser adquirido por distintos medios (cámara digital, celulares etc.). Para el grabado del detenido se procede a ingresar en botón **Grabar.**

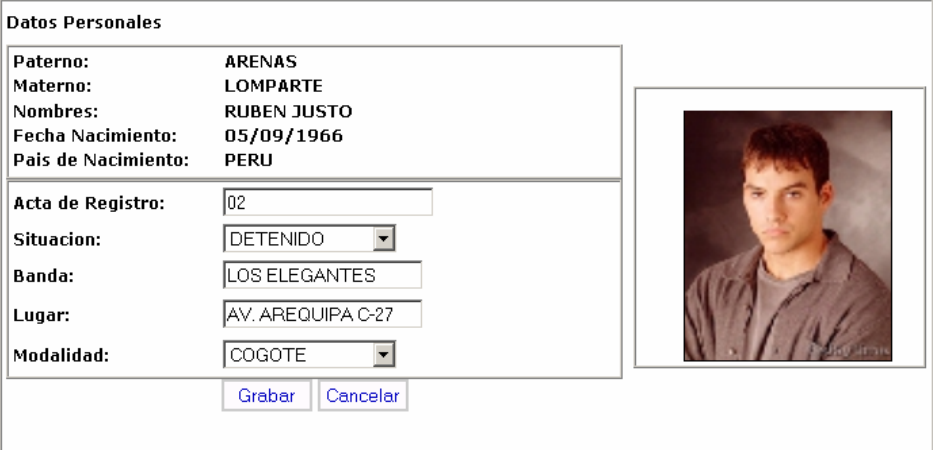

Una vez grabado la persona detenida se ubicara en un recuadro con un registro con información de la persona en estado de **Detenido.** Si se desea visualizar el detalle de la información completa como Datos Generales, Lugar de Detención, Datos Personales, Fotografía con el cual ha sido registrado, se deberá de ingresar en la opción **ver.** 

Mediante esta opción le permite imprimir la papeleta de detención, y registrar información de la salida del Detenido a la autoridad que es puesto a disposición.(Fiscalia, Juzgados, Unidades PNP, etc.) y datos del documento de salida (Oficio). Llenados dichos datos se procede al grabado de la Salida del Detenido de la Comisaría mediante el botón **Grabar**

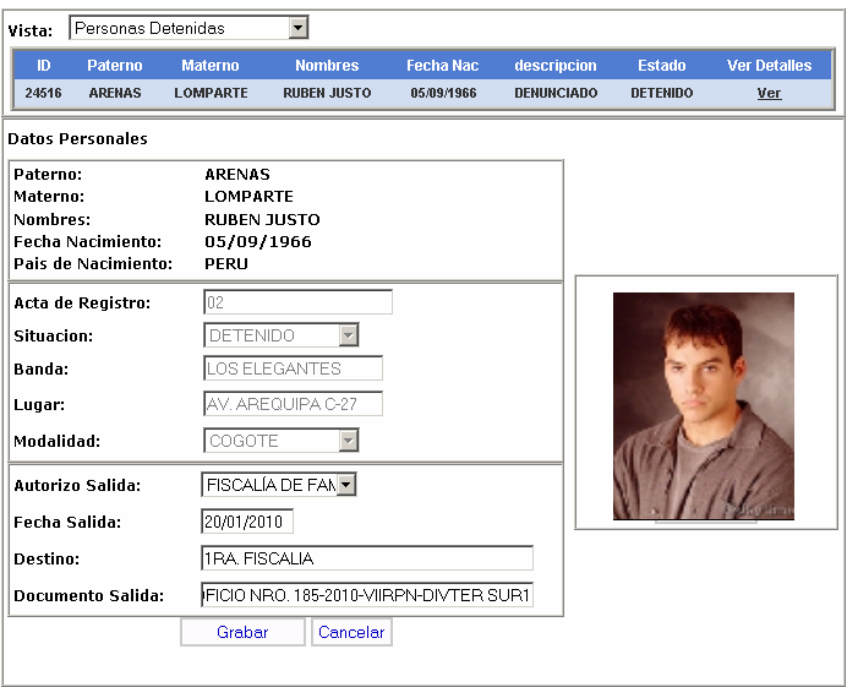

#### **8) DOCUMENTOS RESULTADO:**

Módulo que permite registrar los Documentos Resultados tales como son: Atestado, Informe, Oficio Transcriptorio, Parte, Informe (CPP). Obra como Constancia etc. Asimismo, permite determinar las conclusiones del Documento Resultado y cambia el estado de la denuncia a **Resuelto**

Una vez grabada la Denuncia el modulo de Documento Resultado se ubica en la parte inferior del contenido de la denuncia. Mediante el botón **Doc. Resultado**, que al ingresar nos muestra un recuadro con un registro con información de la denuncia y/o ocurrencia.

Para generar el Documento Resultado se ingresa en el botón **Nuevo Documento Resultado.** El cual se activa una ventana de Datos Generales, en Tipo de Documento contiene los documentos resultados que Ud. Ha formulado para resolver dicha Denuncia.

Por cada documento resultado seleccionado, la ventana de Datos Generales se adecua para registrar la información.

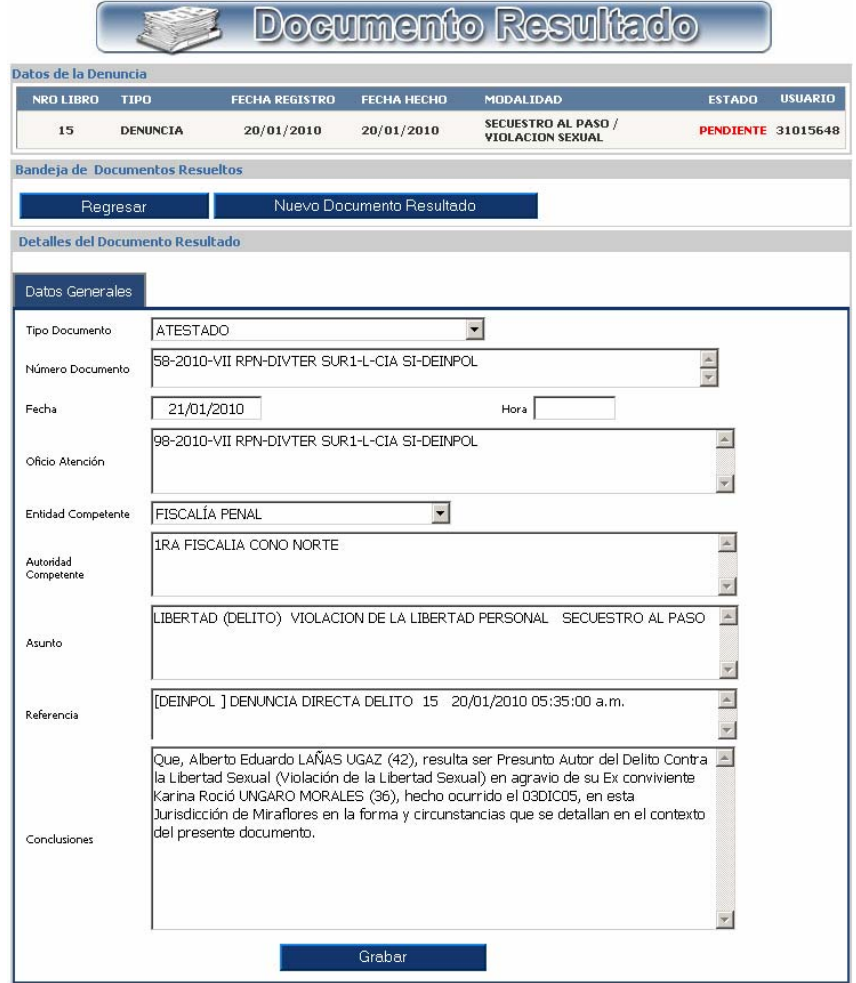

Al grabar el Documento resultado, el sistema muestra la siguiente ventana para certificar su proceso correcto.

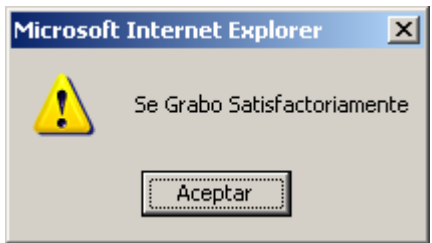

Luego del grabado del Documento Resultado se muestra en la parte superior un recuadro con información del mismo. Y el botón de **Resolver Denuncia,** mediante este botón le permite cambiar de estado a la Denuncia y/o Ocurrencias a **RESUELTO**

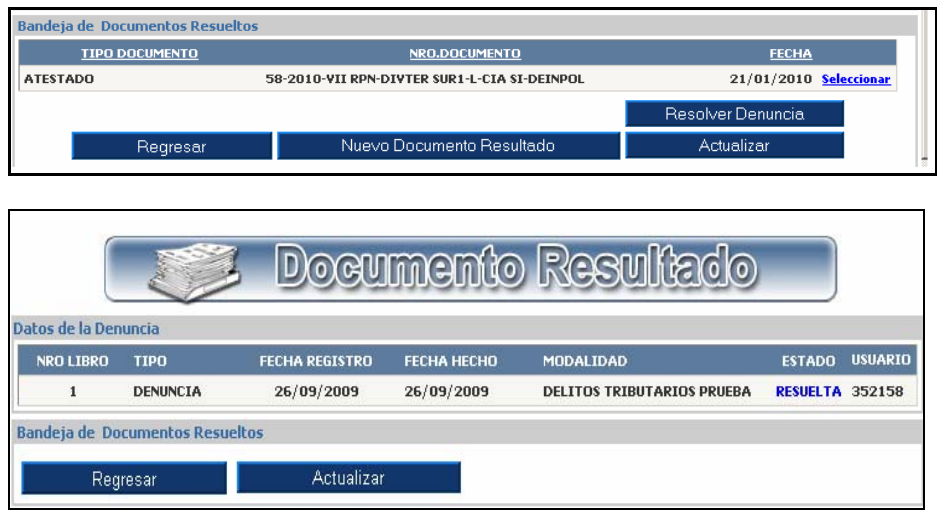

## **3. ASIGNACIÓN DE DENUNCIA**

Permite que las denuncias registradas por un instructor puedan ser asignadas a otro instructor determinado por el máximo jefe de la dependencia policial "Comisario" con privilegios de Administrador.

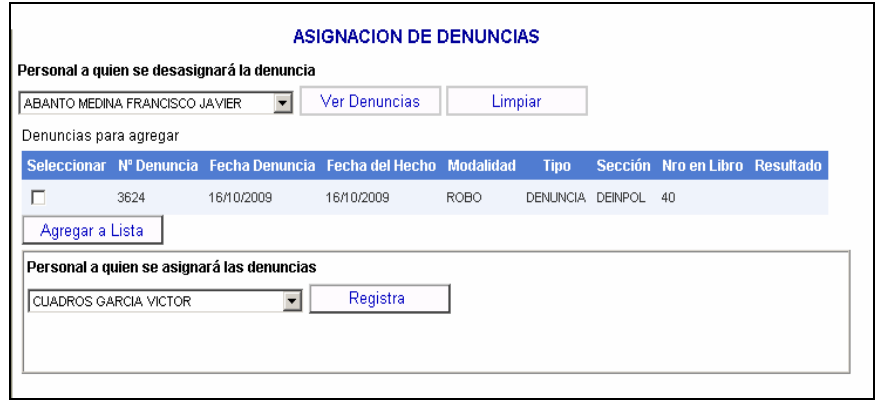

El administrador selecciona una o mas denuncias que deben ser asignadas a otro instructor de la dependencia policial los cuales podrá ser agregada a una lista de denuncias que serán asignadas a otro instructor determinado, quien debe ser seleccionado del combo mostrado. Al momento de registrar dicho proceso se hace efectiva la asignación de la denuncia.

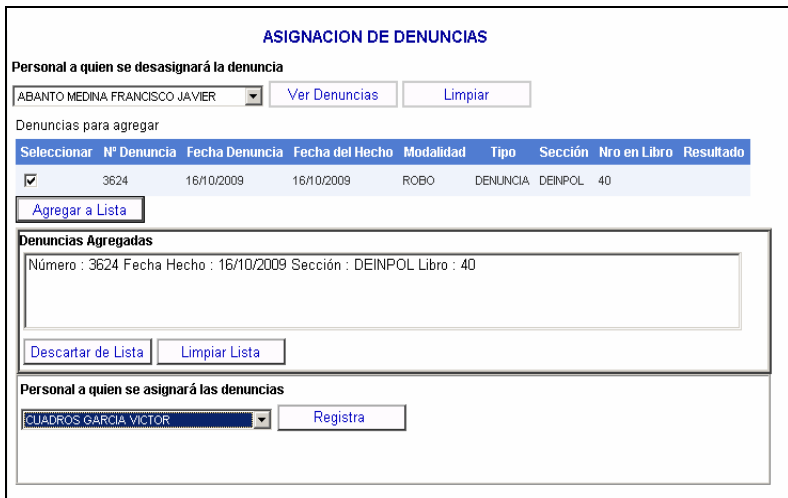

## **B. MÓDULO CONSULTA GENERAL**

Módulo que ha sido diseñado para efectuar consultas de personas, armas, vehículos, densidad de los delitos, denuncias y consultas avanzadas.

## **1. CONSULTAR PERSONA:**

Esta opción nos permite consultar a las personas que se encuentran registrados en la Base de Datos del Sistema así como realizar copias certificadas de las denuncias de esta persona y la comisaria donde se sentó la denuncia.

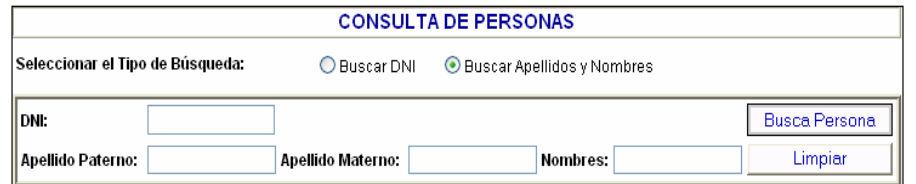

Para efectuar una consulta tenemos dos opciones Búsqueda por DNI y Búsqueda por Apellidos y Nombres.

El en siguiente grafico vemos una búsqueda por DNI.

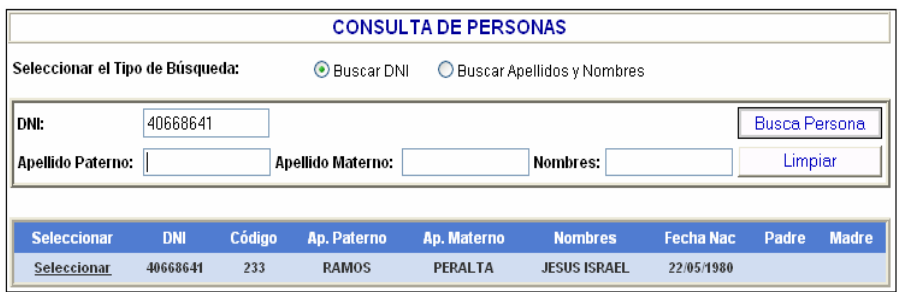

Cuando la búsqueda es por Apellidos y Nombres, nos permite visualizar un conjunto de nombres los cuales se asemejen al de la búsqueda.

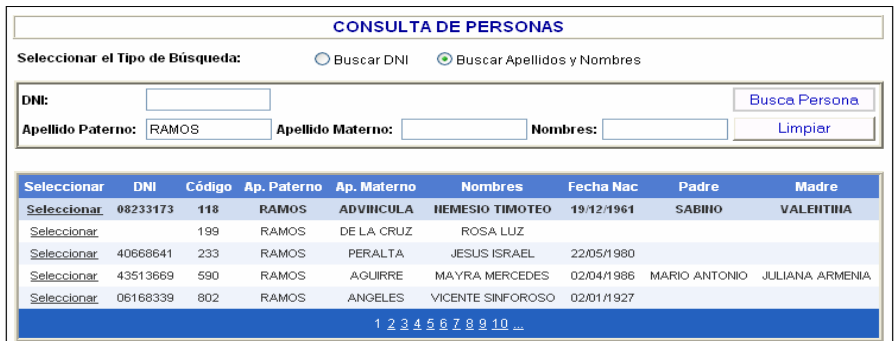

Al dar un clic en seleccionar se visualizara las denuncias relacionadas a esta persona así como la situación en la que se encuentra, permitiendo además imprimir una copia certificada de la denuncia.

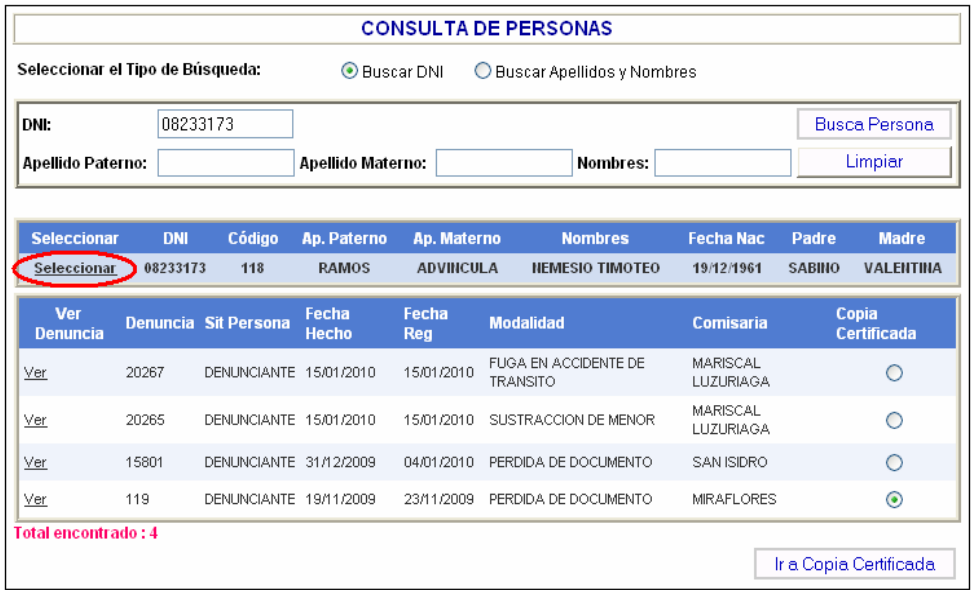

Para el caso de realizar una copia certificada el procedimiento es el siguiente:

- 1. Buscar a la persona que se desea realizar la copia certificada.
- 2. Dar clic en seleccionar y aparecerá las denuncias relacionadas a esta persona.
- 3. Seleccionar en la columna copia certificada la denuncia que se requiere.
- 4. Presionar el botón ir a Copia Certificada.
- 5. Imprimir.

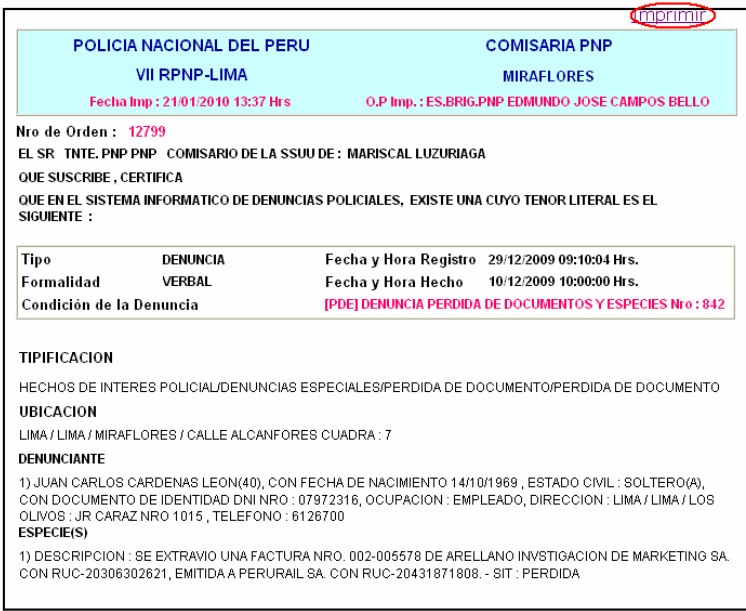

## **2. CONSULTA DE ARMA EN LA DENUNCIA:**

Esta opción nos permite consultar si el arma se encuentra registrada en la Base de Datos del Sistema, así como visualizar las denuncias y la comisaria donde se sentó la denuncia.

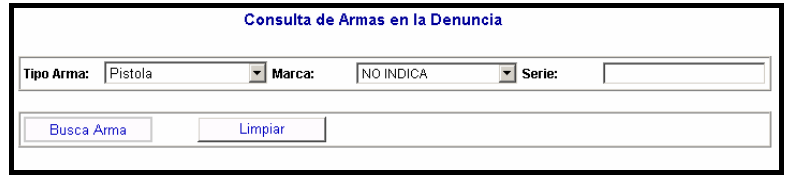

En el siguiente gráfico vemos el tipo de arma Pistola de la marca BERETTA que se encuentra registrada en la Base de Datos del Sistema de Denuncias SIDPOL.

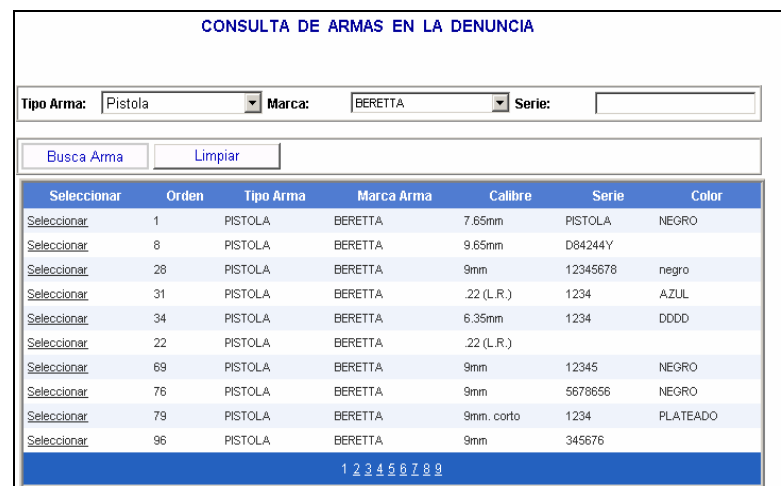

Al dar un clic en seleccionar se visualizara las denuncias relacionadas con esta arma así como la situación en la que se encuentra.

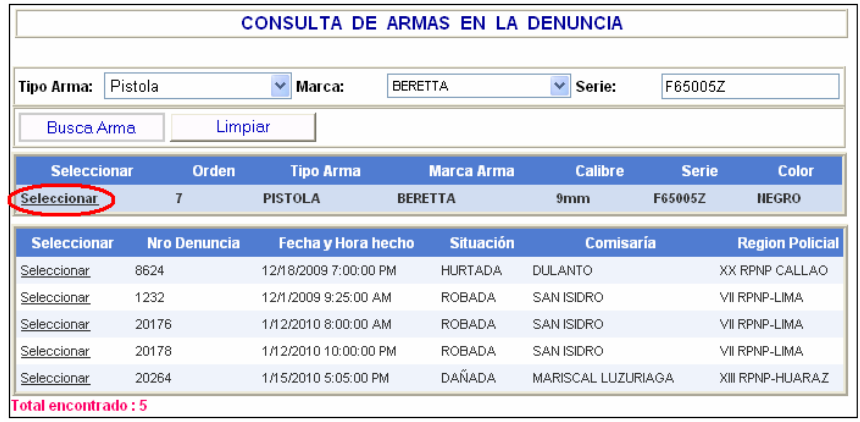

## **3. CONSULTAR VEHICULO:**

Esta opción nos permite consultar a los vehículos que se encuentran registrados en la Base de Datos del Sistema SIDPOL, así como la comisaria donde se sentó la denuncia.

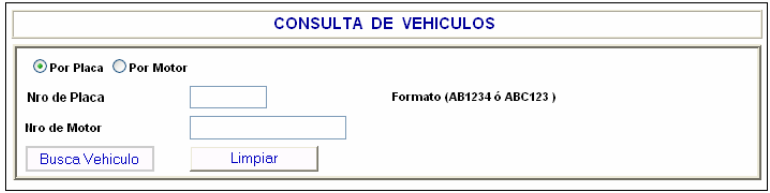

Para efectuar una consulta tenemos dos opciones Búsqueda por Placa y Búsqueda por Motor.

El en siguiente grafico vemos un vehículo que efectivamente se encuentra en la base de datos del Sistema de denuncias SIDPOL.

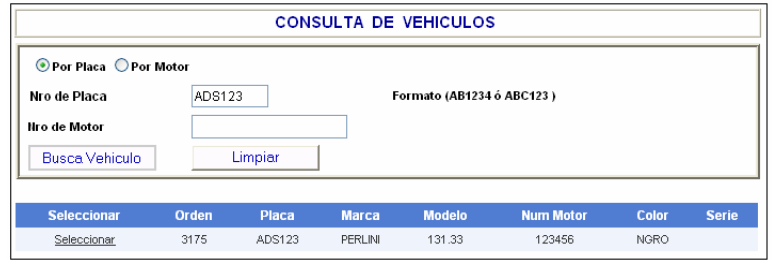

Al dar un clic en seleccionar se visualizara las denuncias relacionadas con este vehículo.

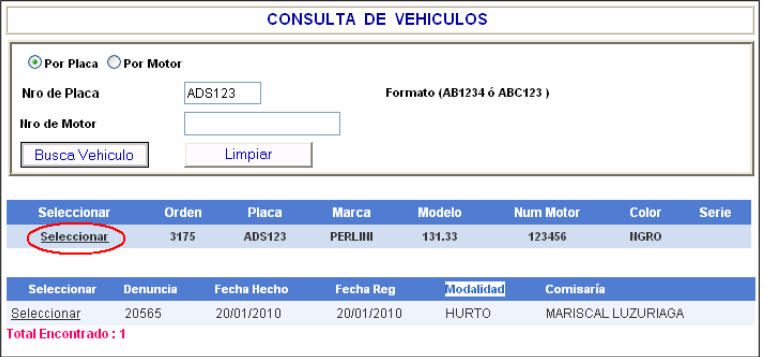

### **4. CONSULTA DENSIDAD DE LOS DELITOS:**

Esta opción permite obtener información de la ubicación exacta, latitud, longitud; del lugar donde ocurrieron los hechos, con respecto ala denuncia.

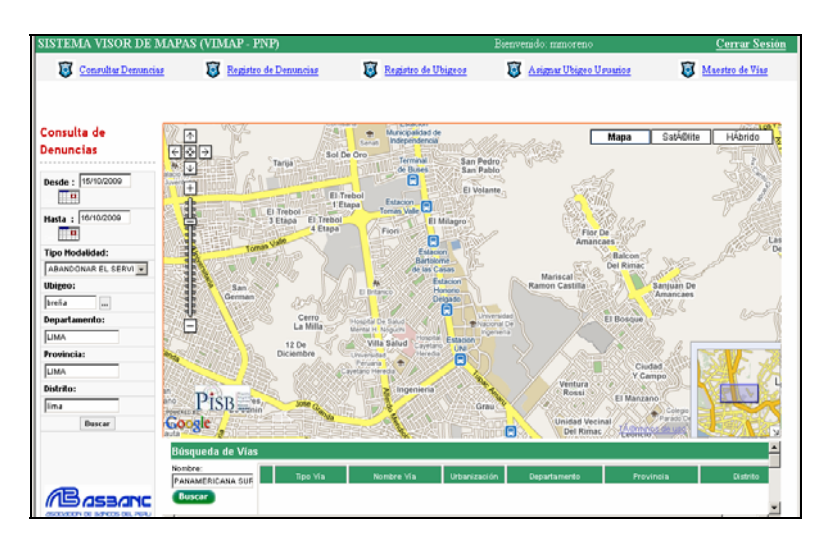

## **5. CONSULTA DE DENUNCIAS:**

Esta opción nos permite consultar en la Base de Datos del Sistema todas las denuncias puestas por un efectivo policial de una determinada comisaria, así como visualizar el resultado del documento.

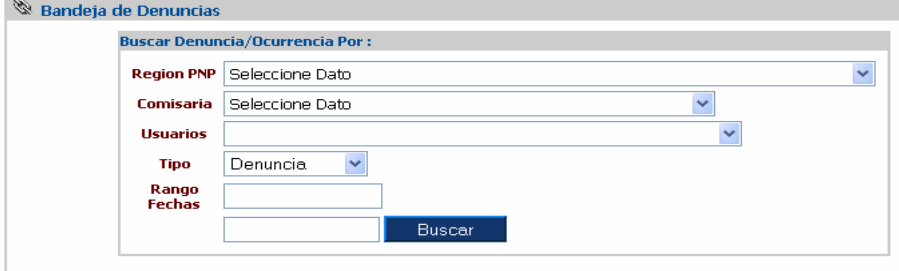

- **a. REGION PNP:** Despliega un listado de todas las regiones policiales del Perú y actualiza sus comisarias.
- **b. COMISARIA:** Despliega un listado de las comisarias pertenecientes a esa región policial.
- **c. USUARIOS:** Despliega un listado de los usuarios registrados en el sistema y que laboran en esa comisaria.
- **d. TIPO:** Selecciono entre denuncia ocurrencia.
- **e.** RANGO DE FECHAS: Ingresar un rango de fechas a establecer para realizar la búsqueda.

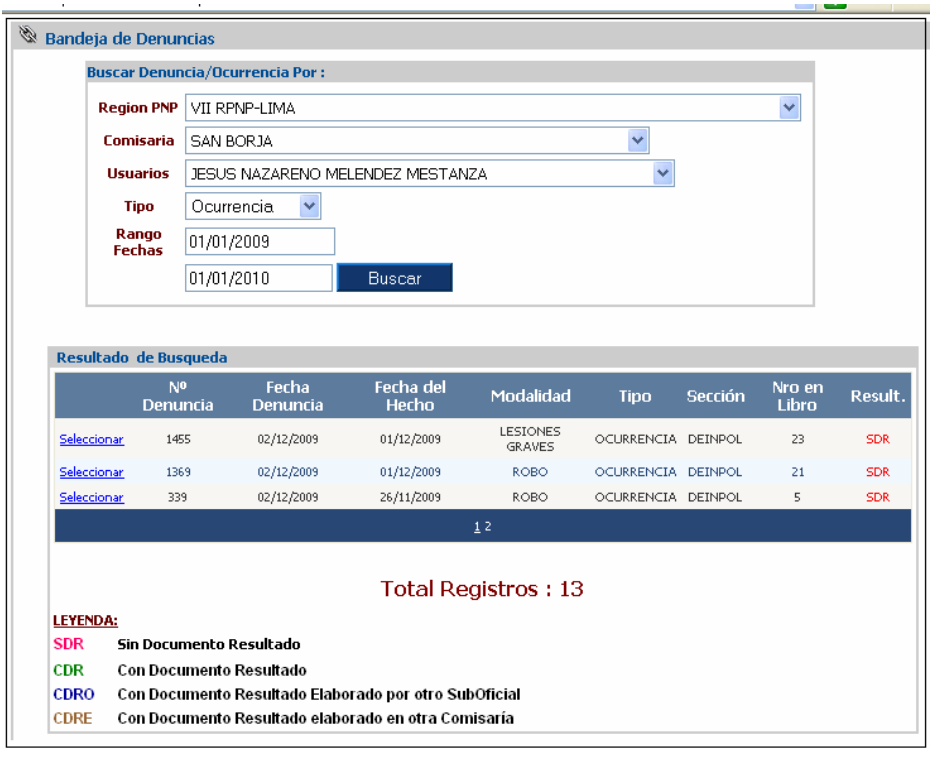

#### **6. CONSULTAS AVANZADAS:**

Esta opción nos permite realizar consultas de una forma general hasta realizar consultas bien detalladas en la Base de Datos del Sistema.

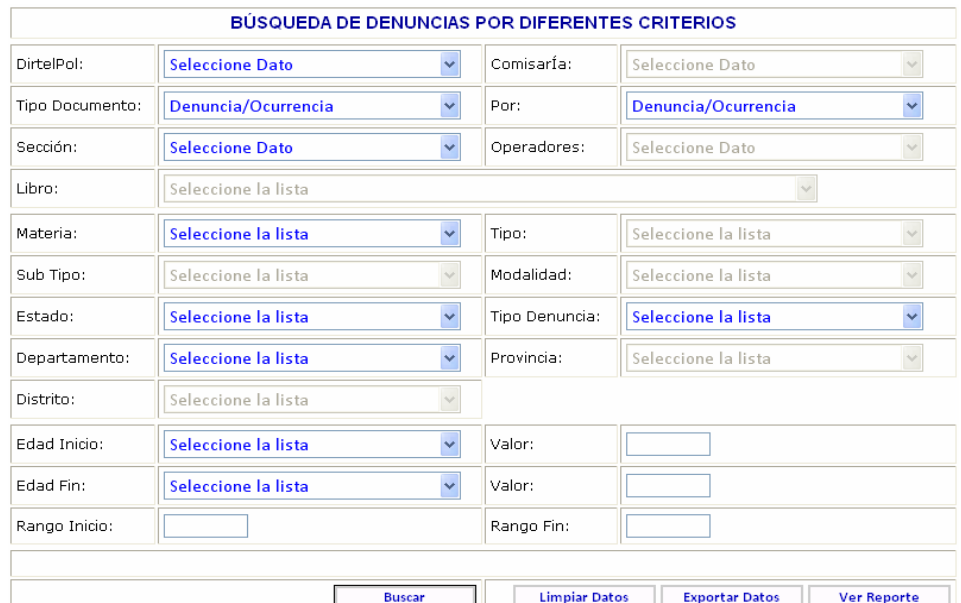

Los datos que se seleccionan son los siguientes:

- **a. DIRTEPOL:** Muestra un listado de las direcciones territorial policiales, asimismo habilita el campo comisaria actualizando las comisarias de esa dirección territorial.
- **b. COMISARIA:** Este campo se habilita una vez seleccionada la DirtePol. Mostrando las comisarias de esa DirtePol, así como los operadores registrados de esa comisaria.
- **c. TIPO DOCUMENTO:** Permite consultar por dos tipos de documentos:
	- ¾ **Denuncia/Ocurrencia:** Te busca tanto si es denuncia y/o ocurrencia.
	- ¾ **Documento Resultado:** Al seleccionar esta opción aparecerá en la parte inferior del formulario las especificaciones referentes al documento en mención. Así como son: el tipo de documento, numero de doc. Resultado, fecha y la entidad competente.

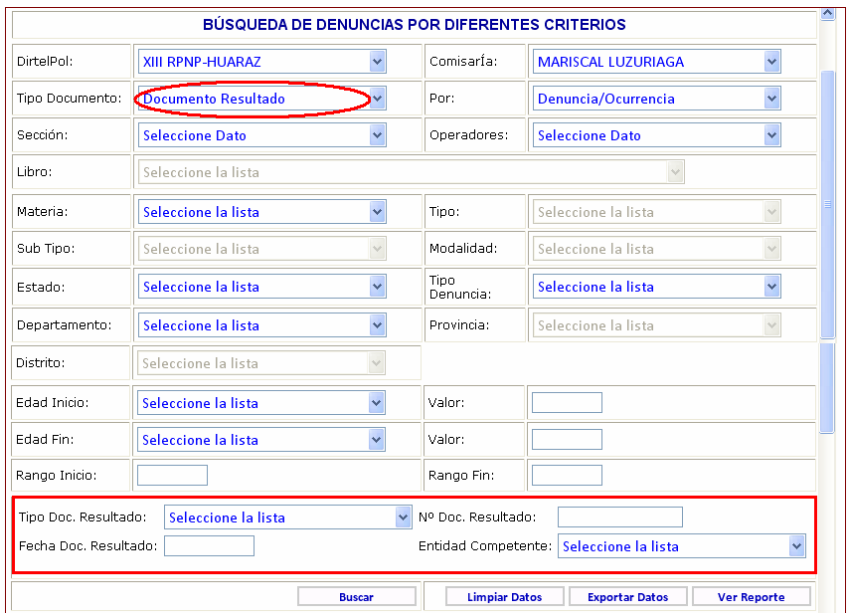

#### **d. POR:** Permite buscar por:

- ¾ **Denuncia/Ocurrencia:** Busca las denuncias y/o ocurrencias de acuerdo al tipo de documento.
- ¾ **Persona:** Al seleccionar esta opción aparecerá en la parte inferior del formulario las especificaciones referentes a la persona a la cual se le esta buscando. Así como es su situación, numero de documento y sus apellidos

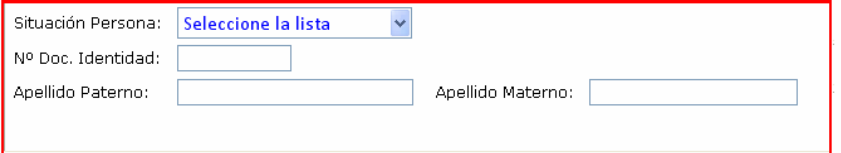

- **e. SECCION:** Muestra un listado de las secciones que contiene una comisaria. Asimismo habilita el campo Libro.
- **f. LIBRO:** Permite mostrar y seleccionar los libro de una determinada sección.
- **g. OPERADORES:** Muestra un listado de los operadores registrados en el sistema y que laboran en esa comisaria.
- **h. MATERIA:** Muestra la materia objeto de la denuncia, asimismo habilita el campo Tipo, actualizando los tipos de acuerdo a la materia selecionada.
- **i. TIPO:** Muestra el tipo de delito a buscar, asimismo habilita el campo Sub TIpoactualizando las comisarias de esa dirección territorial.
- **j. Sub TIPO:** Muestra de una forma mas detallada el tipo del delito, habilitando el campo Modalidad.

#### **k. MODALIDAD:** Este campo especifica el tipo de modalidad del Sub Tipo.

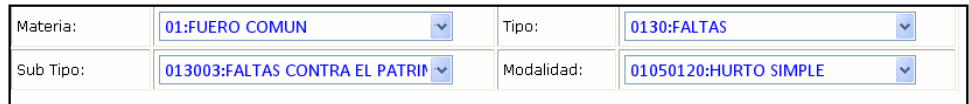

- **l. ESTADO:** El estado en el que se encuentra el documento este puede ser per denuncia, pendiente o resuelta.
- **m. TIPO DENUNCIA:** El tipo de denuncia que se sento en la comisaria si es denuncia o ocurrencia.
- **n. DEPARTAMENTO:** Permite seleccionar el departamento en el cual se sentó la denuncia, asimismo habilita el campo provincia actualizando las provincias de ese departamento.
- **o. PROVINCIA:** Permite seleccionar la provincia en el cual se sentó la denuncia, asimismo habilita el campo distrito actualizando los distritos de esa provincia.
- **p. DISTRITO:** Permite seleccionar el distrito en el cual se seto la denuncia.
- **q. EDAD INICIO- FIN**: Permite seleccionar un rango de edad la cual va buscar los participantes de una denuncia en la cual su edad este entre el rango que se ingrese en el campo Valor.
- **r. RANGO INICIO:** Campo en el cual se ingresa una fecha de inicio y me buscara de acuerdo a ese parámetro hasta la actualidad.
- **s. RANGO FIN:** Campo en el cual se ingresa una fecha fin y busca de acuerdo a ese parámetro.